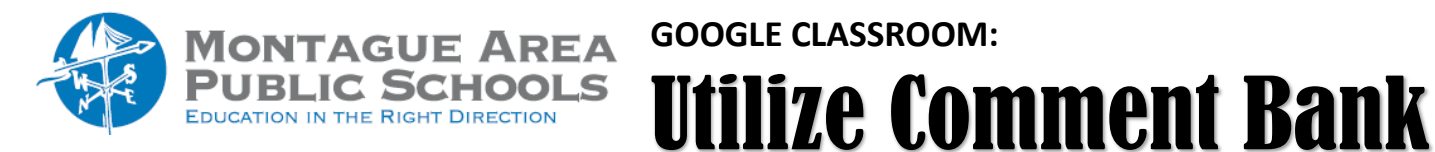

*Step 1.*

Open the student assignment to initiate the grading process.

*Step 2.*

Click the icon immediately to the right of the document being graded (it is shaped like a cartoon bubble).

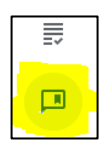

*Step 3.*

Immediately to the left is an opportunity to add comments to the comment bank. Click on "Add to bank".

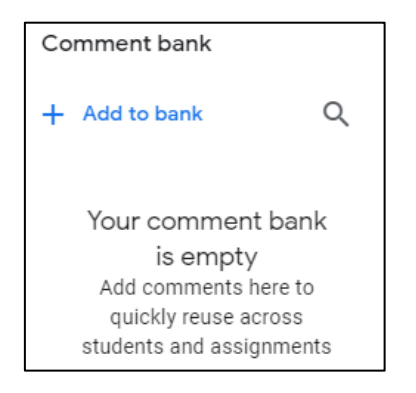

*Step 4.*

Enter the first comment to be stored in the comment bank. Each new comment starts on a new line. You can add all of the comments in a single step (or add more at a later time). When finished, click Add.

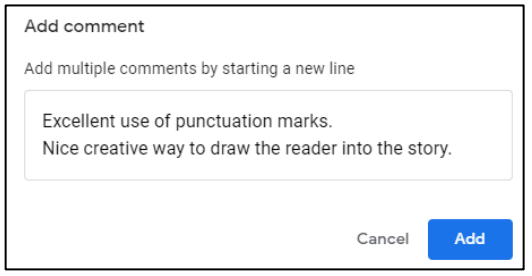

# **Using the Comment Bank**

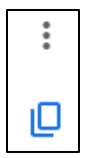

#### *Step 1.*

Find the comment you wish to use within the comment bank and either (a) click on the triple dots and select "Copy to Clipboard" or click the "Clipboard" icon.

## *Step 2.*

To add the comment to the student work, highlight the word, sentence or paragraph that you are referencing. Once highlighted, the "add a comment" icon appears to the right side of the document edge (plus sign). There is also an option to add an "emoji" comment.

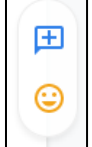

### *Step 3.*

To add the comment (to the highlighted text), click CTRL + V to paste into the pop-up display. When finished, click Comment.

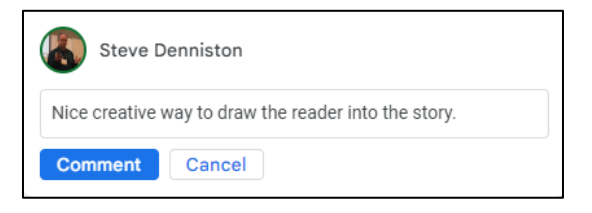

#### *Note:*

To edit or delete a comment in the Comment Bank, click on the triple dots and select Edit or Delete.

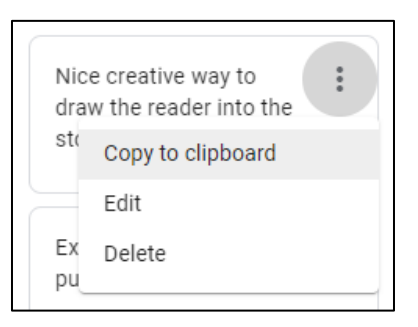